## Kurzanleitung zur Anzeige der Projektvorschläge und Erfassung der fachlichen Stellungnahmen für Ressorts/IMAG Mitglieder

❶ Melden Sie sich am Antragsportal unter<https://aster.sas-sachsen.de/aster> mit ihren Zugangsdaten an. Sollten Sie noch keine Zugangsdaten erhalten haben, wenden Sie sich bitte an die Sächsische Agentur für Strukturentwicklung unter [aster-support@sas-sachsen.de.](mailto:aster-support@sas-sachsen.de)

❷ Nachdem Sie sich am Antragsportal angemeldet haben, wechseln Sie auf den Tab "Ressortprüfung/IMAG". Dort sind alle Projektvorschläge aufgeführt, die sich aktuell im Prozessschritt Ressortprüfung/IMAG befinden bzw. in der Vergangenheit diesen schon durchlaufen haben.

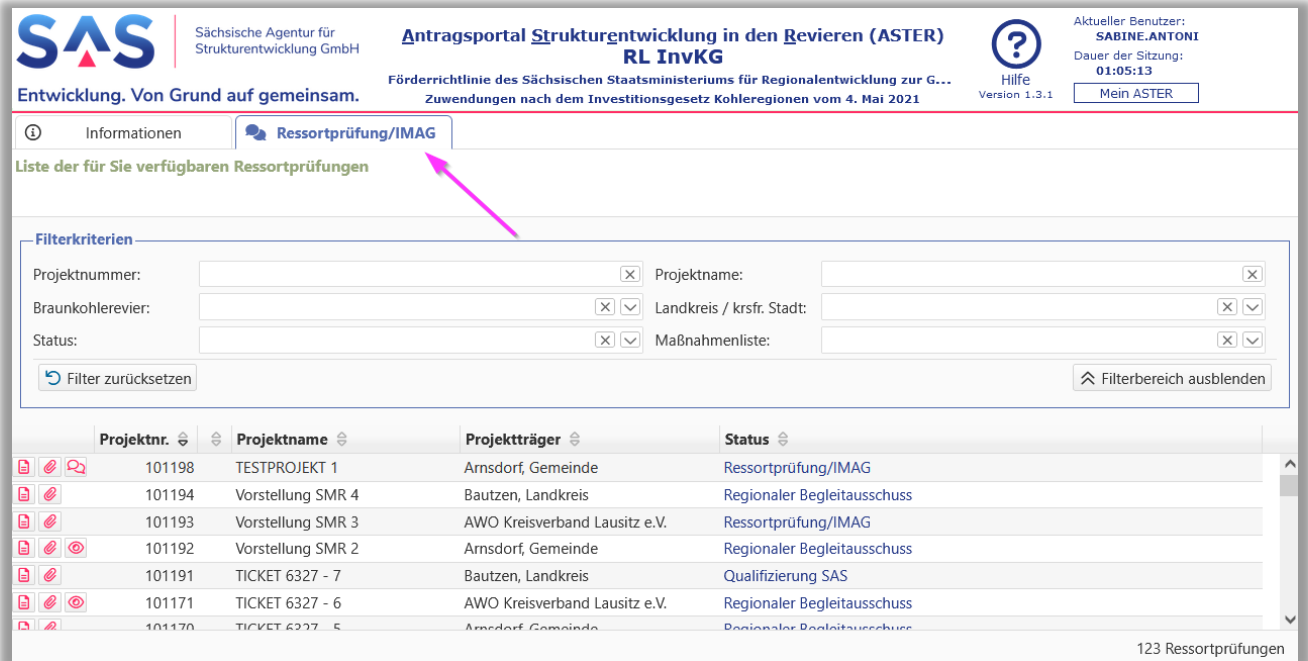

3 Zu jedem der Projektvorschläge können Sie über den Button das Projektdatenblatt einsehen und runterladen. Über den Button können Sie zusätzlich Anlagen aus dem Original-Projektvorschlag als zip-Datei runterladen. Bitte beachten Sie, dass diese Anlagen in ASTER nur für neue Projektvorschläge ab 2023 zur Verfügung stehen, für ältere Projektvorschläge sind die Anlagen im SMR-Sharepoint einsehbar. Das Projektdatenblatt kann für alle Projektvorschläge direkt in ASTER eingesehen werden.

Über den Status können Sie die Projektvorschläge filtern, die sich aktuell im Prozessschritt Ressortprüfung/IMAG befinden:

## Kurzanleitung Ressortprüfung/IMAG – Ressorts

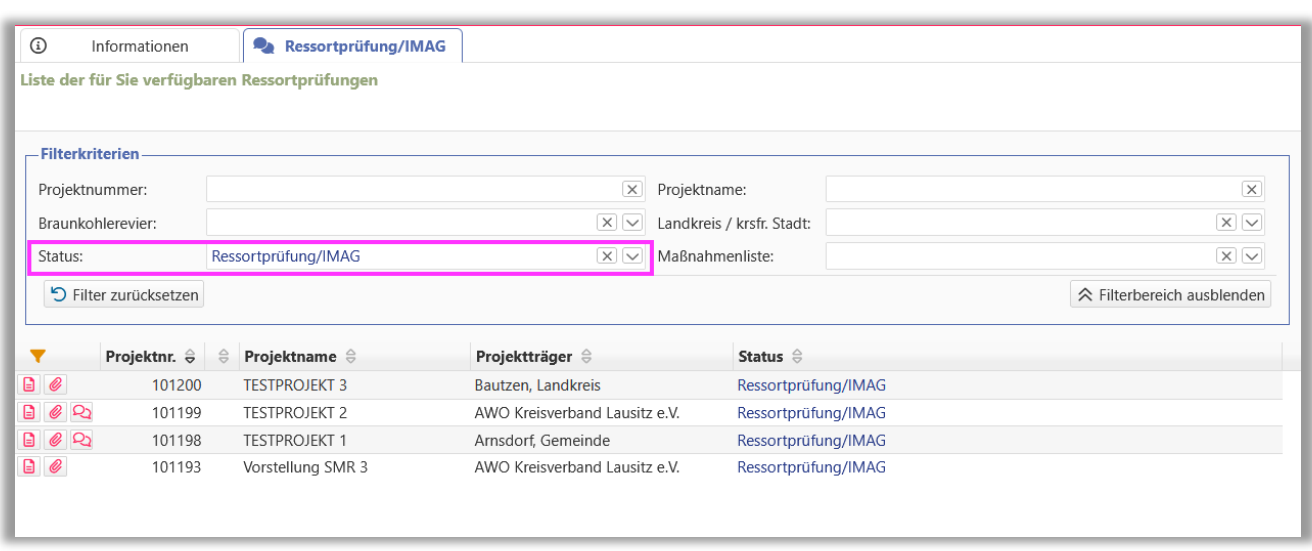

❹ Wurde Ihrem Ressort ein Projektvorschlag für eine fachliche Stellungnahme zugewiesen, haben Sie die Möglichkeit, diese über den Button 2 zu erfassen. Bitte erfassen Sie mindestens die Kontaktperson, das Ergebnis und eine Anmerkung/Auflage. Zusätzlich können Sie unter 3. Anlagen hochladen und damit dem SMR zur Verfügung stellen.

Sie können die Stellungnahme zwischenspeichern und die Eingaben jederzeit fortsetzen. Ab dem ersten Speichern wird die Stellungnahme für das SMR sichtbar. Sie gilt aber noch nicht als offiziell eingereicht.

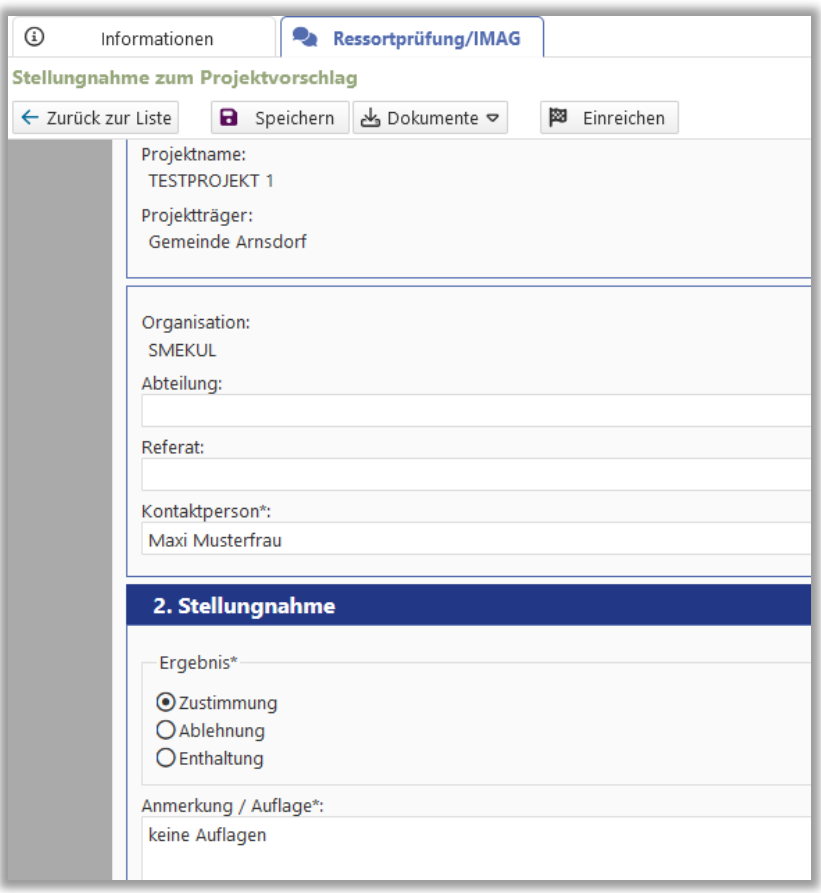

❺Haben Sie die Eingabe der Informationen abgeschlossen, reichen Sie die Stellungnahme über den Button "Einreichen" offiziell beim SMR ein. Danach kann die Stellungnahme nicht mehr durch Sie geändert werden. Besteht dennoch Änderungsbedarf, kontaktieren Sie bitte das SMR, dort kann die Aufforderung zur Stellungnahme erneut ausgelöst werden.

Über den Button **Q** können Sie jederzeit die Stellungnahmen Ihres Ressorts einsehen. Zusätzlich können Sie sich im Stellungnahmeformular unter "Dokumente – Stellungnahme-PDF" ein Protokoll der erfassten Informationen als pdf-Dokument ansehen und speichern.

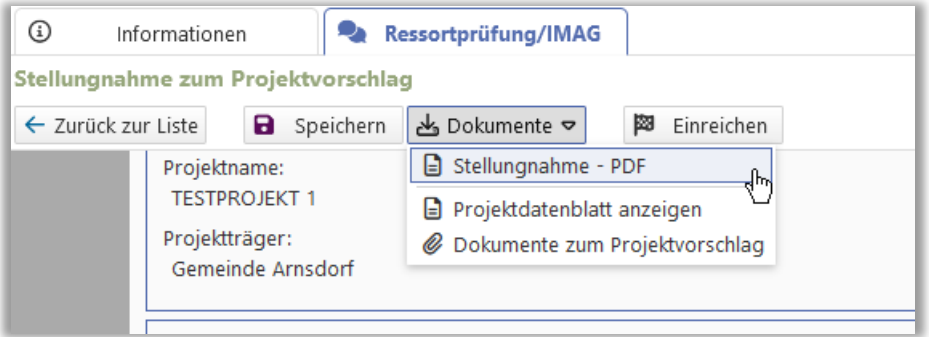

Weiterführende Informationen finden Sie auf unserer Internetseite unter [https://aster.sas-sachsen.de](https://aster.sas-sachsen.de/) sowie in der Endanwenderdokumentation, die Sie mit Klick auf die Schaltfläche "Hilfe" erreichen.

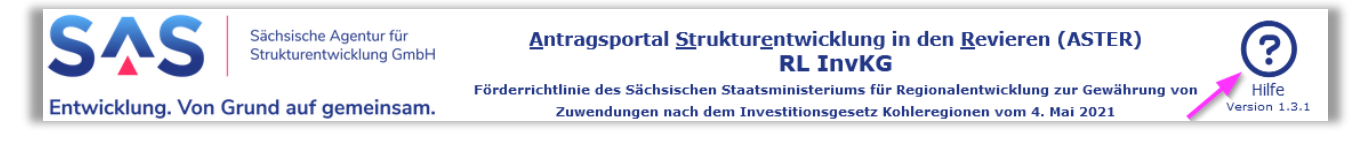

Für darüber hinausgehende Fragen und Hinweise stehen wir Ihnen gern zur Verfügung. Wenden Sie sich dazu per E-Mail an: [aster-support@sas-sachsen.de](mailto:aster-support@sas-sachsen.de)

## **Herausgeberin**

Sächsische Agentur für Strukturentwicklung GmbH Pirnaische Straße 9 01069 Dresden Sitz der Gesellschaft: Weißwasser

Version 1.0 vom 21.02.2023 Seite 3/3 © Sächsische Agentur für Strukturentwicklung GmbH